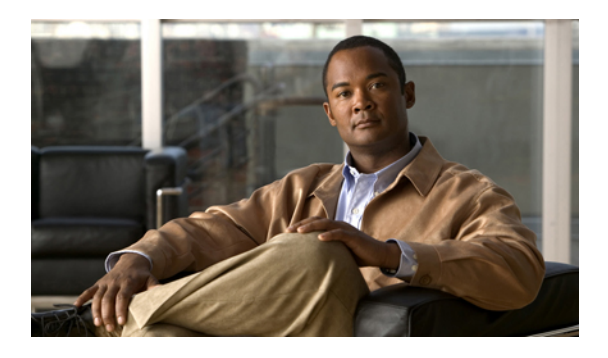

# **Configuring Server-Related Pools**

This chapter includes the following sections:

- [Configuring](#page-0-0) Server Pools, page 1
- [Configuring](#page-2-0) UUID Suffix Pools, page 3

# <span id="page-0-0"></span>**Configuring Server Pools**

### **Server Pools**

A server pool contains a set of servers. These servers typically share the same characteristics. Those characteristics can be their location in the chassis, or an attribute such as server type, amount of memory, local storage, type of CPU, or local drive configuration. You can manually assign a server to a server pool, or use server pool policies and server pool policy qualifications to automate the assignment.

If your system implements multi-tenancy through organizations, you can designate one or more server pools to be used by a specific organization. For example, a pool that includes all servers with two CPUs could be assigned to the Marketing organization, while all servers with 64 GB memory could be assigned to the Finance organization.

A server pool can include servers from any chassis in the system. A given server can belong to multiple server pools.

## **Creating a Server Pool**

### **Procedure**

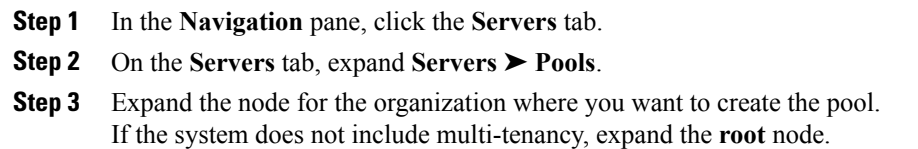

**Step 4** Right-click the **Server Pools** node and select **Create Server Pool**.

**Step 5** On the **Set Name and Description** page of the **Create Server Pool** wizard, complete the following fields:

| <b>Name</b>              | <b>Description</b>                                                                                                    |
|--------------------------|----------------------------------------------------------------------------------------------------|
| Name field               | The name of the server pool.                                                                                                    |
|                          | This name can be between 1 and 32 alphanumeric characters. You<br>cannot use spaces or any special characters, and you cannot change this<br>name after the object has been saved.                                                                                  |
| <b>Description</b> field | A user-defined description of the server pool.<br>Enter up to 256 characters. You can use any characters or spaces except<br>$\land$ (carat), $\land$ (backslash), $\ge$ (greater than), $\le$ (less than), ' (single quote),<br>" (double quote), ` (accent mark). |

### **Step 6** Click **Next**.

- **Step 7** On the **Add Servers** page of the **Create Server Pool** wizard:
	- a) Select one or more servers from the **Available Servers** table.
	- b) Click the **>>** button to add the servers to the server pool.
	- c) When you have added all desired servers to the pool, click **Finish**.

### **Deleting a Server Pool**

#### **Procedure**

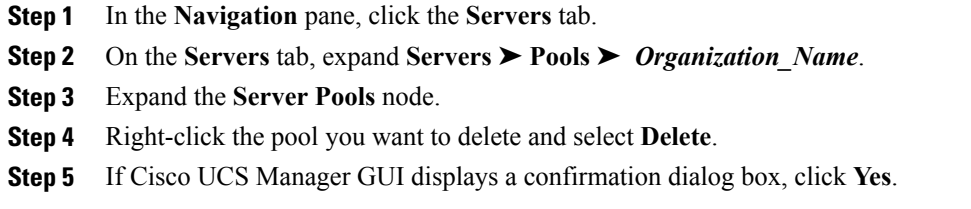

## **Adding Servers to a Server Pool**

### **Procedure**

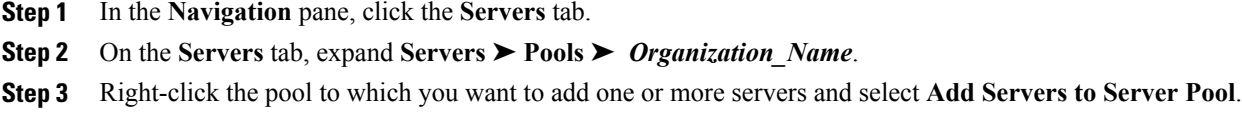

**Step 4** In the **Add Servers to Server Pool** dialog box, do the following:

- a) In the **Servers** table, select the servers that you want to add to the server pool. You can use the Shift key or Ctrl key to select multiple entries.
- b) Click the **>>** button to move those servers to the **Pooled Servers** table and add them to the server pool.
- c) Click **OK**.

### **Removing Servers from a Server Pool**

#### **Procedure**

- **Step 1** In the **Navigation** pane, click the **Servers** tab.
- **Step 2** On the **Servers** tab, expand **Servers** ➤ **Pools** ➤ *Organization\_Name*.
- **Step 3** Right-click the pool from which you want to remove one or more servers and select **Add Servers to Server Pool**.
- **Step 4** In the **Add Servers to Server Pool** dialog box, do the following:
	- a) In the **Pooled Servers** table, select the servers that you want to remove from the server pool. You can use the Shift key or Ctrl key to select multiple entries.
	- b) Click the **<<** button to move those servers to the **Servers** table and remove them from the server pool.
	- c) Click **OK**.

# <span id="page-2-0"></span>**Configuring UUID Suffix Pools**

### **UUID Suffix Pools**

A UUID suffix pool is a collection of SMBIOS UUIDs that are available to be assigned to servers. The first number of digits that constitute the prefix of the UUID are fixed. The remaining digits, the UUID suffix, are variable. A UUID suffix pool ensures that these variable values are unique for each server associated with a service profile which uses that particular pool to avoid conflicts.

If you use UUID suffix pools in service profiles, you do not have to manually configure the UUID of the server associated with the service profile.

### **Creating a UUID Suffix Pool**

#### **Procedure**

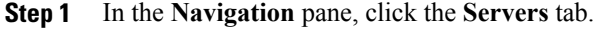

**Step 2** On the **Servers** tab, expand **Servers** ➤ **Pools**.

- **Step 3** Expand the node for the organization where you want to create the pool. If the system does not include multi-tenancy, expand the **root** node.
- **Step 4** Right-click **UUID Suffix Pools** and select **Create UUID Suffix Pool**.
- **Step 5** In the **Define Name and Description** page of the **Create UUID Suffix Pool** wizard, fill in the following fields:

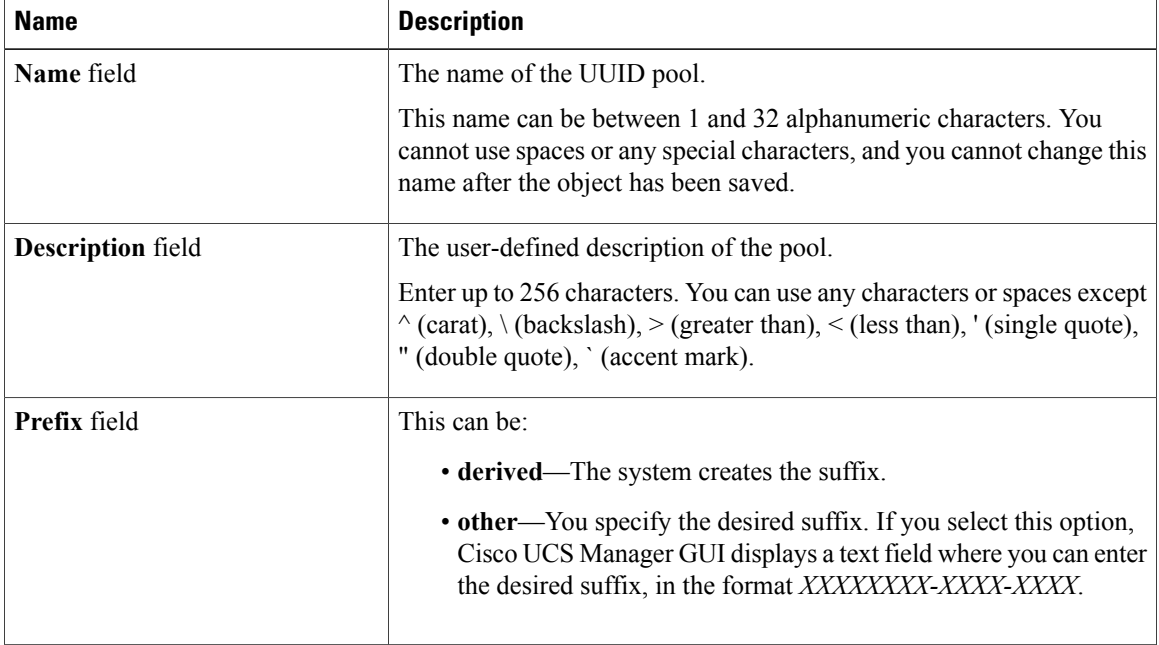

**Step 6** In the **Add UUID Blocks** page of the **Create UUID Suffix Pool** wizard:

- a) Click **Add**.
- b) In the **Create a Block of UUID Suffixes** page, enter the first UUID suffix in the pool and the number of UUID suffixes to include in the pool.
- c) Click **OK**.
- d) If you want to add another block to the pool, repeat steps a through c.
- **Step 7** Click **Finish** to complete the wizard.

#### **What to Do Next**

Include the UUID suffix pool in a service profile and/or template.

## **Deleting a UUID Suffix Pool**

#### **Procedure**

**Step 1** In the **Navigation** pane, click the **Servers** tab.

**Step 2** On the **Servers** tab, expand **Servers** ➤ **Pools** ➤ *Organization\_Name*.

**Step 3** Expand the **UUID Suffix Pools** node.

**Step 4** Right-click the pool you want to delete and select **Delete**.

**Step 5** If Cisco UCS Manager GUI displays a confirmation dialog box, click **Yes**.